# **WIFI Controller Instruction**

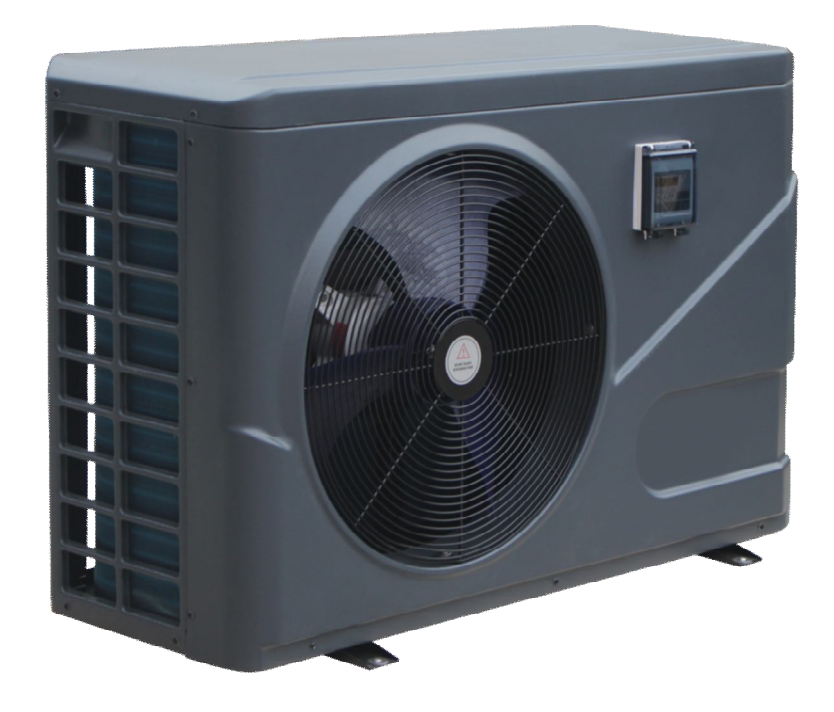

- 1.Controller with WIFI replacement
- 2.About "Alsavo Pro" APP
- 3. "Alsavo Pro" APP Operation
- 4. Troubleshooting

# **1.Controller with WIFI replacement**

1.1 Open the waterproof box,then disconnect the cable,and take off the original controller.

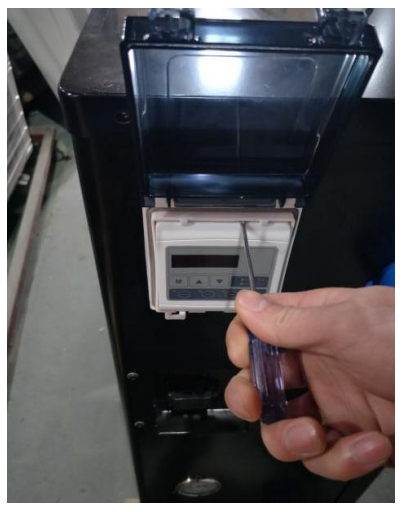

Pic. 1a (inverter) example a proportion of Pic. 2a (inverter)

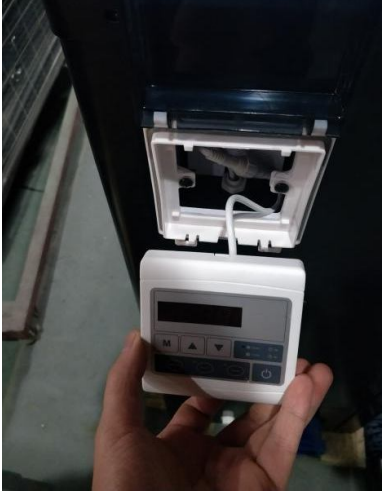

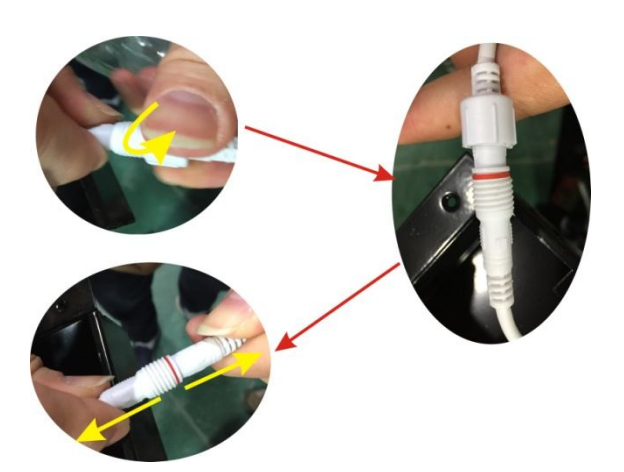

Pic. 3a (inverter) Pic. 4a (inverter)

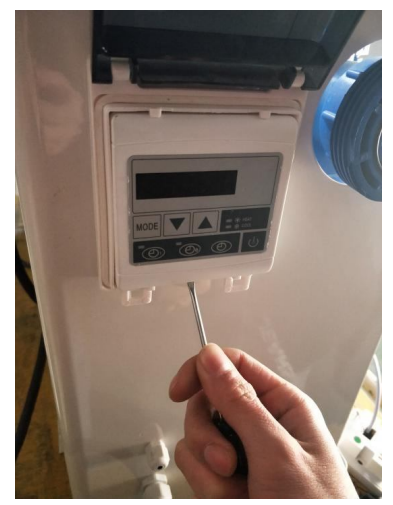

Pic. 1b (ON/OFF) Pic. 2b (ON/OFF)

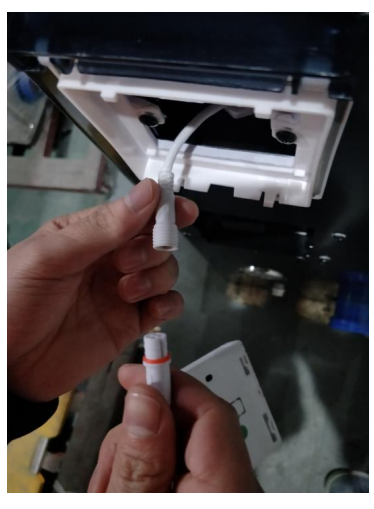

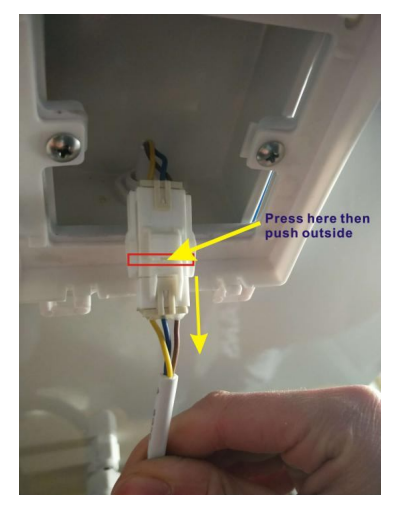

1.2 Re-connect cable of new controller with the WIFI as below.The WIFI antenna could be hided in the controller box. Lastly fix the controller with WIFI back in the box.

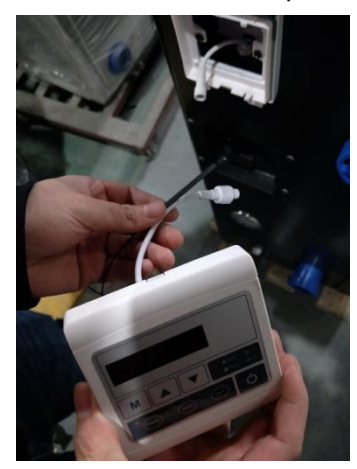

Pic. 5a (inverter)Pic. 6a (inverter)

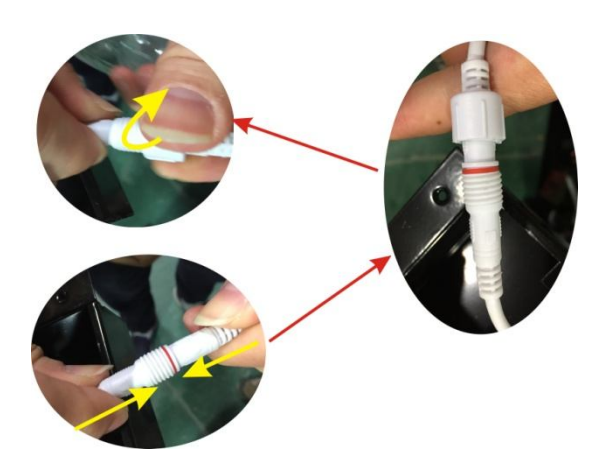

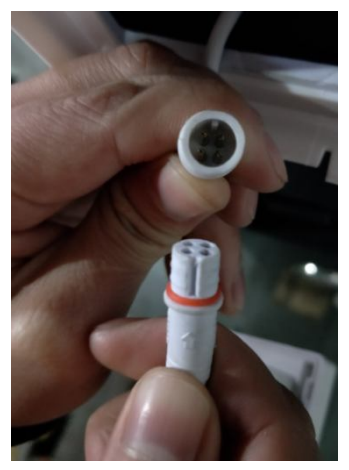

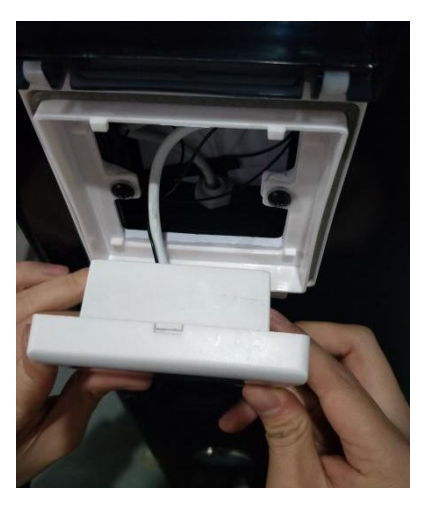

Pic.7a (inverter)Pic. 8a (inverter)

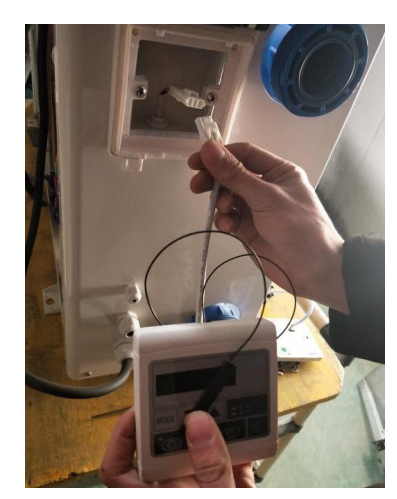

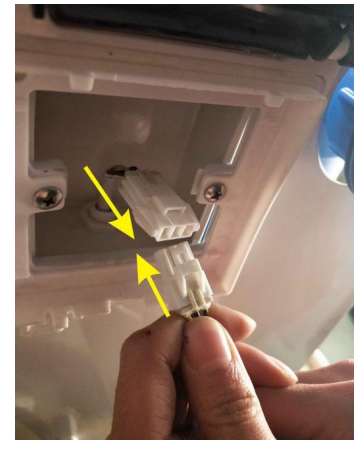

Pic. 3b (ON/OFF) **Pic. 4b (ON/OFF)** Pic. 5b (ON/OFF)

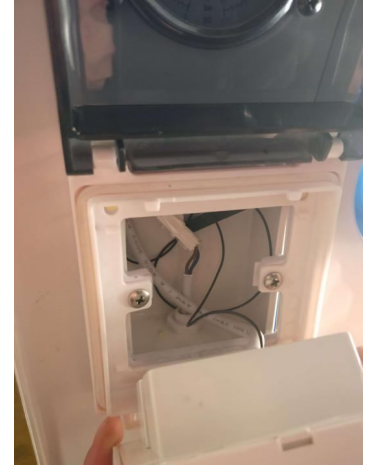

### **2.ABOUT "Alsavo Pro" APP**

Thank you for using the heat pump with WIFI controller,you can remotely control your pool heat pump from your smart phone.The controller information could syncs to"Alsavo Pro" APP via an internet connection (WIFI or 3G/4G). For the first time connection, your smart phone and the WIFI controller must be under the same WIFI network.From then on,your smart phone can use the 3G/4G network to control pool heat pump remotely.

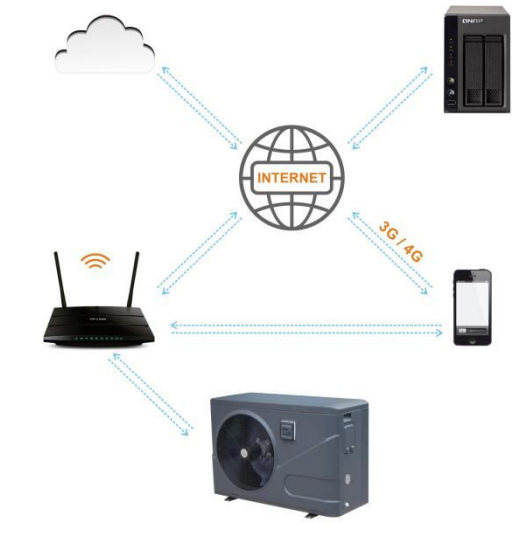

By "Alsavo Pro" APP,you can turn heat pump on or off, adjust water temperature,change mode, timer setting, parameter setting and malfunction checking. It's just right at your finger tips.

"Alsavo pro" APP is compatible with Android system (6.10 version or above) and IOS system (8.0 version or above).

Currently 10 languages (English,Swedish,French,Spanish,Italian,Czech,Polish,German,Russian, Chinese)is available.

Several heat pumps with WiFi controller could connect to one phone's app, and several phones' app could connect one heat pump.

Both ON/OFF and Inverter pool heat pump can be applied to App 'Alsavo Pro', when the first time 'Alsavo Pro' connect to the machine, it identifies the heat pump is ON/OFF or Inverter then display the related interface.

# **3. "Alsavo Pro" APP Operation**

**3.1** Firstly search & download the "Alsavo Pro" APP from App store or Google play in your smart phone.

**3.2** Open the "Alsavo Pro" app, then Click "+" on the upper left and select the "New device". Then

Click "Next" and Enter the current WIFI password to connect. Pls do remember to press " $\bigcup$ " 5S on

the display no matter it's ON or OFF. Or it will indicate "Failed to connect device".

"Nickname and password" interface only appear one time when new heat pump first successful connection. You can name and encrypt this unit.(If unsteady WIFI network,this interface may be missing. You will miss a chance to name and encrypt it. In this case, default password "123456" is available.)

If someone's app is in the same WIFI network as yours, his app could automatically identify your heat pump. And he can operate your heat pump after inputting your password.

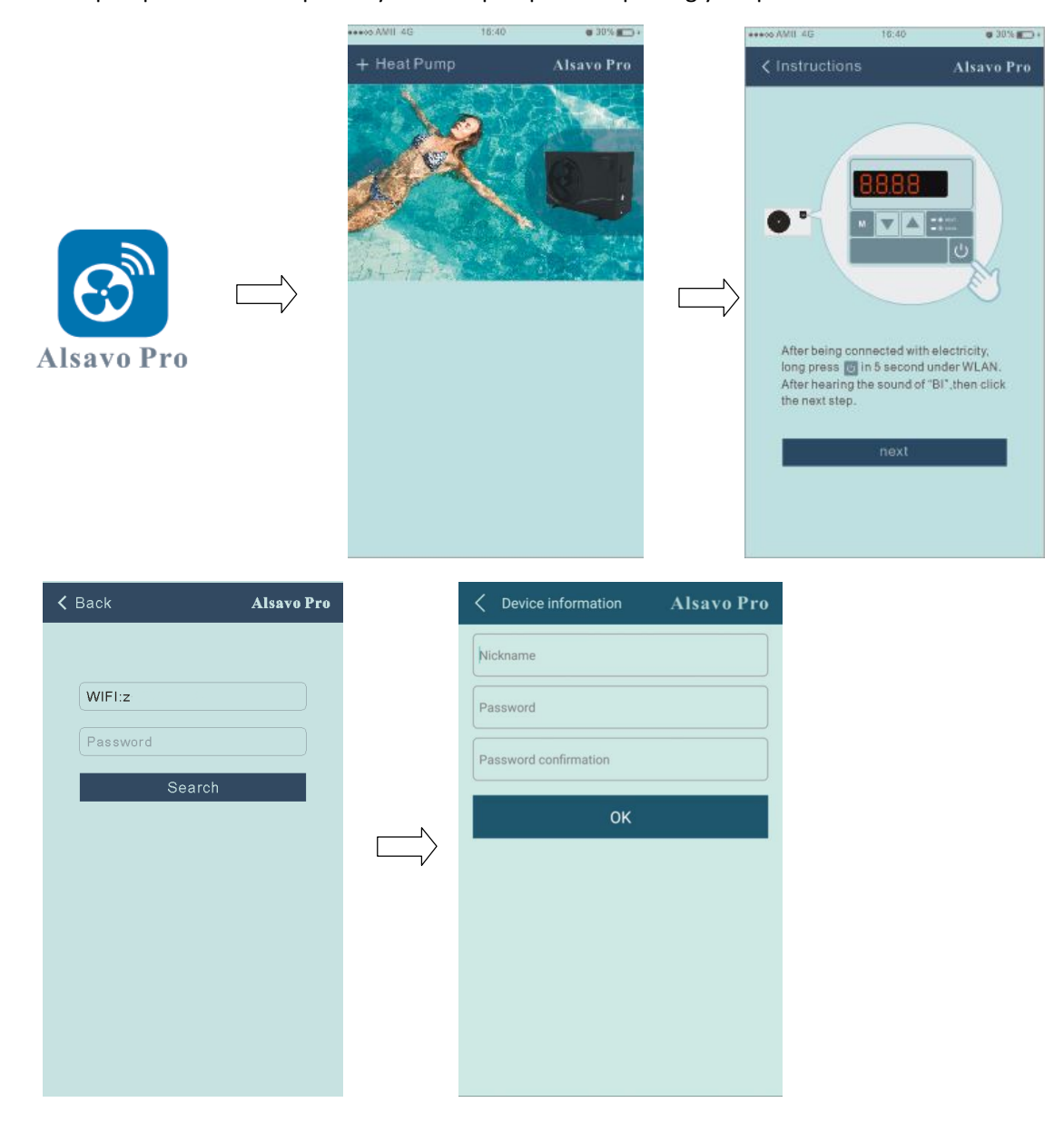

# **3.3 The main interface (inverter)**

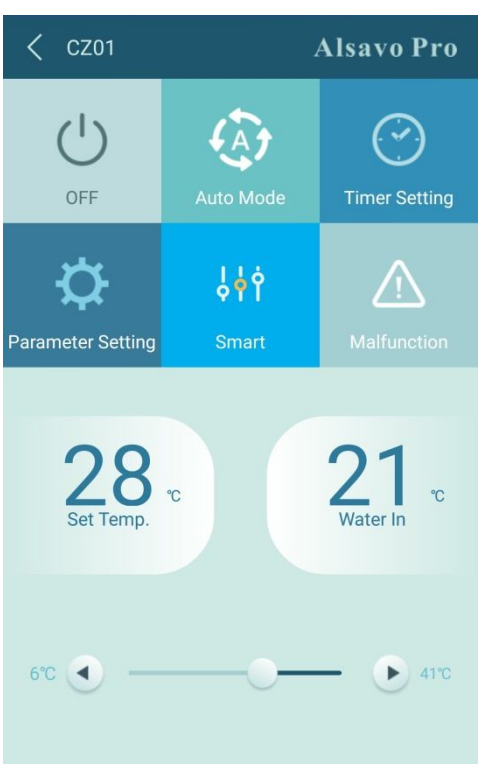

1) Turn ON/OFF

Click the " $\overline{\bigcup}$ " to turn on or off the heat pump

2)Switch the working mode

There are three modes (Auto mode,cooling or heating) for the invertboost uint. Click its icons to

switch (Auto mode <sup>(A)</sup>, heating  $\ddot{Q}$ , cooling  $\ddot{*}$ )

3)Timer Setting

 $C$ lick at first time, it turns  $C$ . Timer on and off will be activated together. Then choose desired time in "timer on" and "timer off", lastly click "OK" to confirm.

Click"  $\bigcup$ " again, timer on and off will be disable.

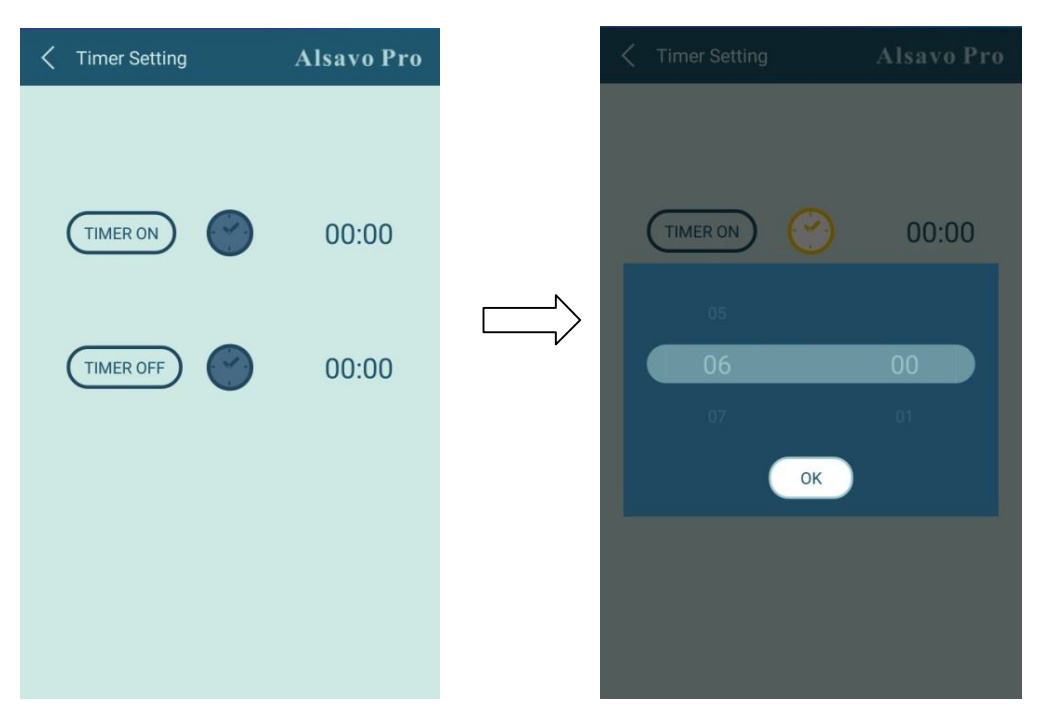

4) Parameter checking and setting

Click Parameter  $\ddot{\Omega}$ , then enter the Password "0757".It includes Parameter query and setting.

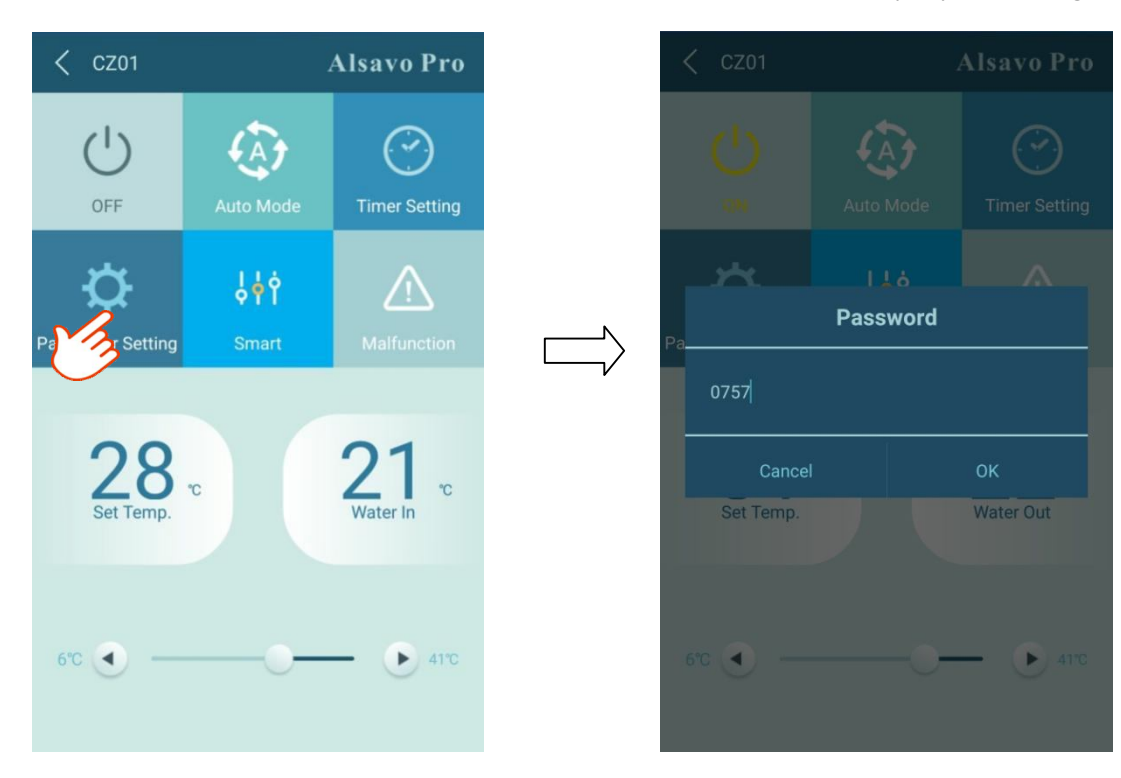

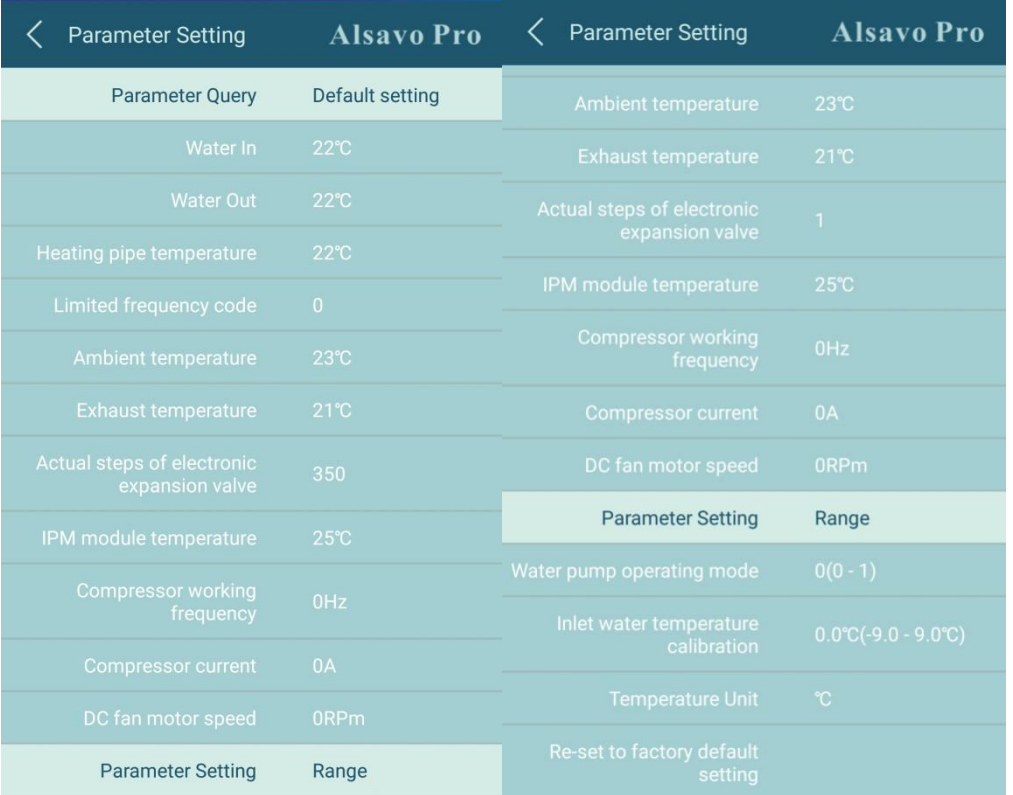

Parameter setting:

- 1. There are 2 modes option for Water pump operating(1:Always running,0:Depends on the running of compressor)
- 2. Inlet water temperature calibration: (-9.0 -9.0℃)
- 3. Temperature unit: ℃ or ℉.
- 4. When do the re-set to factory default setting, pop-up tips whether you want to reset it.

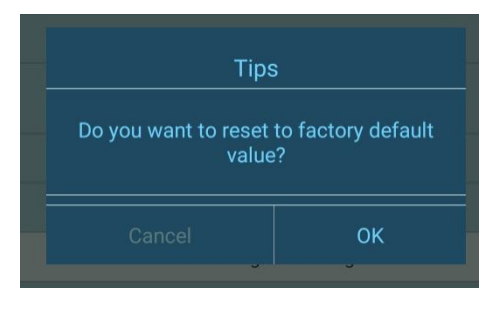

(5)Switch the running modes

In heating or cooling mode, there are 3 running modes (Slient,Smart,Powerful) for options

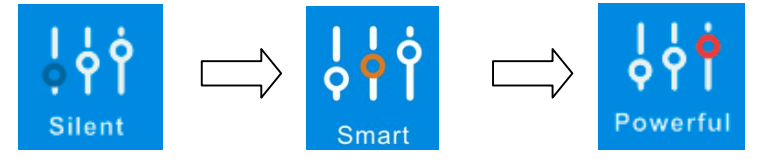

While in Auto mode, its default running mode is Smart.

#### 6) Malfunction

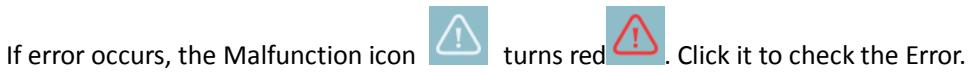

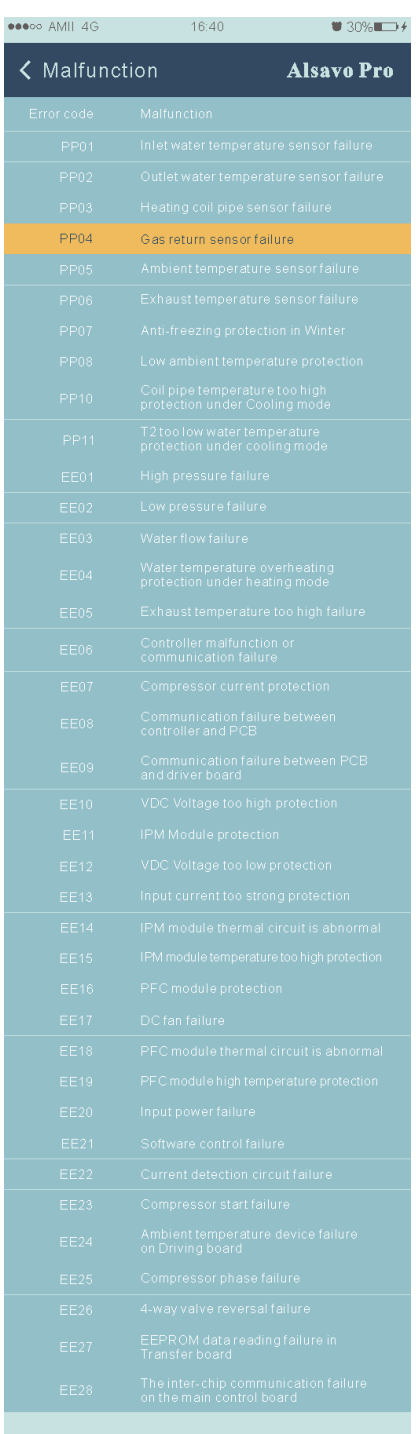

#### 7) Set the desired temperature

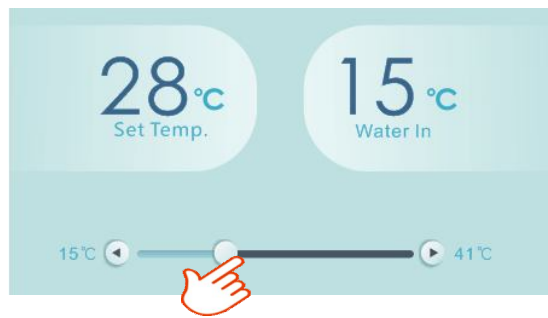

You can set the target water temperature by adjusting the slider or press "  $\bigodot$  " or "  $\bigodot$ ".

The setting water temperature on the controller display correspondingly changes after letting go. When the setting water temperature on the display changes, it will be synchronously updated to the APP.

8) Check device information.

In the main interface, click the upper right "Alsavo Pro". The Device info will show up.

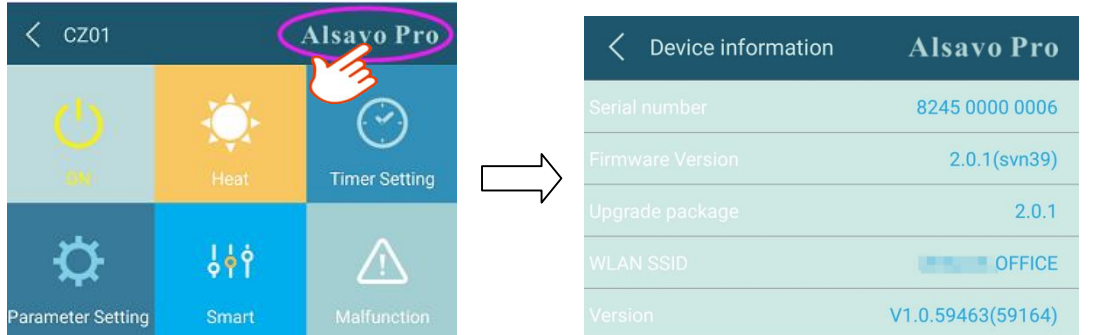

With the serial number and password, others could connect this unit by choosing the existing device

#### 9) Revise the heat pump info in the homepage

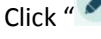

Click " " ,you could rename, change its password and delete the device.

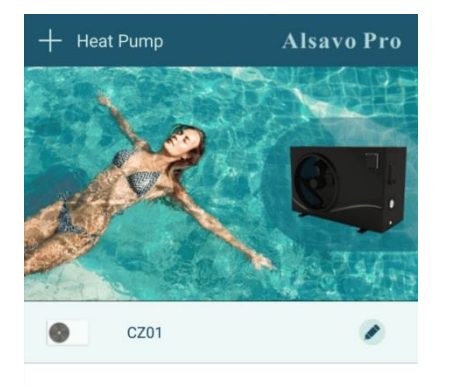

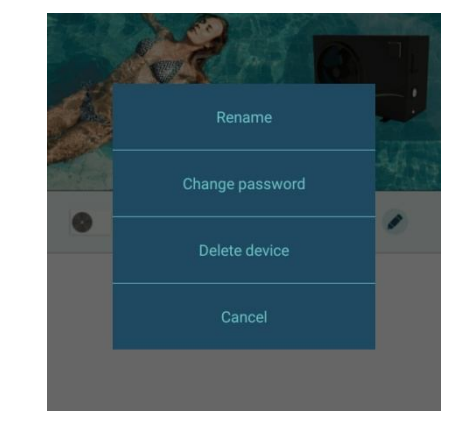

In the communication, APP act as a host, while the display as a slave:

1. When the parameters are modified in the APP, accordingly it will be updated in the display.

2. When the parameters changes in the display, also it will be updated in the APP.

# **3.4 The main interface (ON/OFF)**

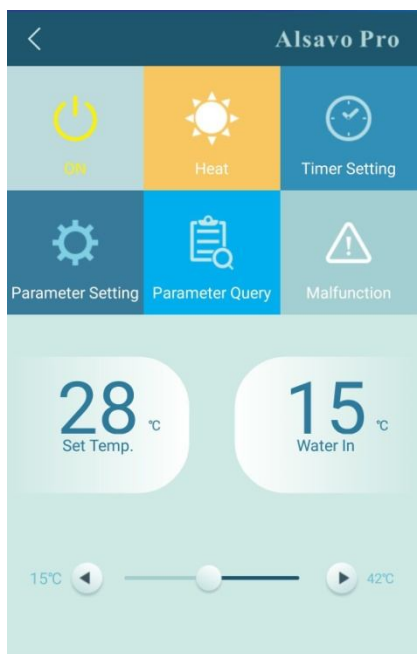

1) Turn ON/OFF

Click the " $\bigcirc$ " to turn on or off the heat pump

#### 2) Working mode

There are two modes (cooling or heating) for the heat pump. Click its icons to switch (heating  $\mathbf{Q}$ , cooling  $\mathbf{W}$ 

#### 3) Timer Setting

Click  $\bigcirc$  at first time,it turns  $\bigcirc$  .Then choose desired time in "timer on", lastly click "OK" to confirm.

Click" again,timer on will be disable.

"Timer off" setting is the same as "timer on".

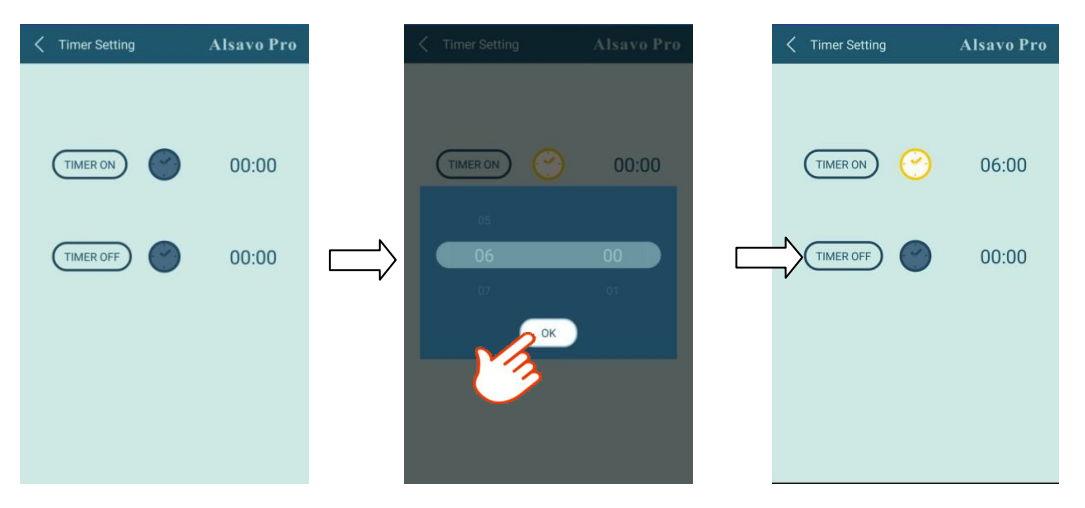

#### 4) Parameter setting

Click Parameter  $\Omega$ , then enter the Password "0757".

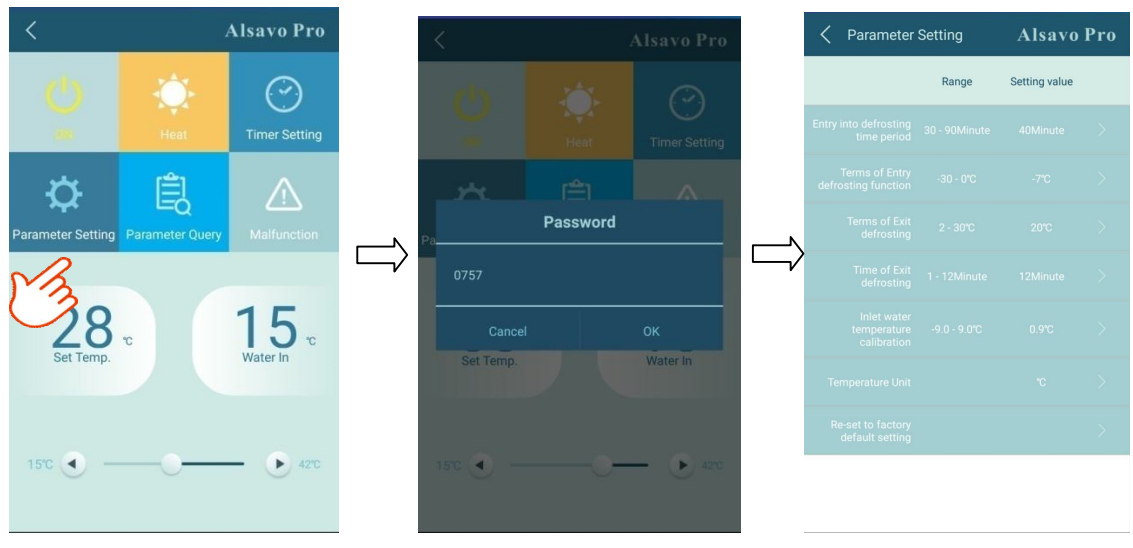

Parameter setting:

1.Entry into defrosting time period: (30-90Minute)

2.Terms of Entry defrosting function: (-30-0℃)

3.Terms of Exit defrosting: (2-30℃)

4.Inlet water temperature calibration: (-9.0 -9.0℃)

5.Temperature unit: ℃ or ℉.

6.When do the re-set to factory default setting, pop-up tips whether you want to reset it.

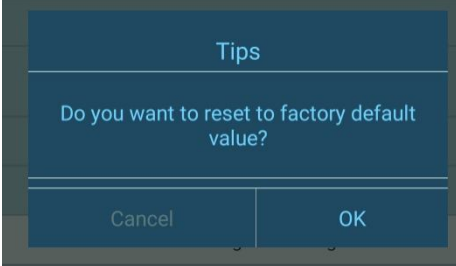

#### 5) Parameter checking

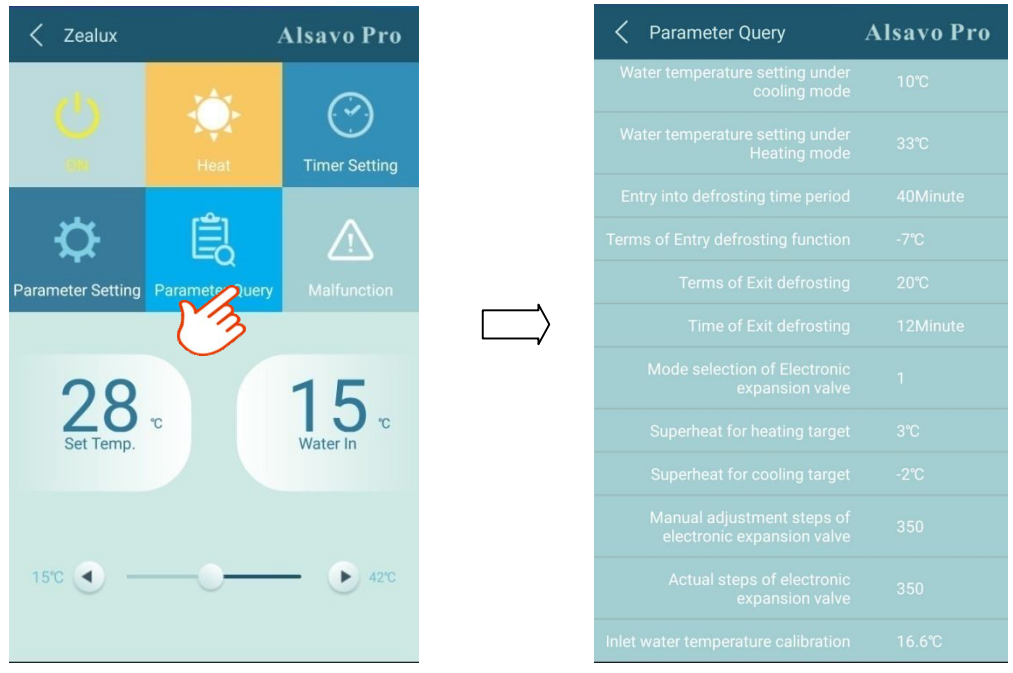

# Click Parameter  $\begin{bmatrix} \begin{bmatrix} 1 \\ 0 \end{bmatrix}$ , then enter the Parameter checking.

#### 6) Malfunction

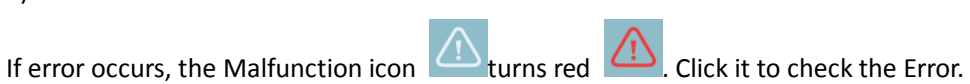

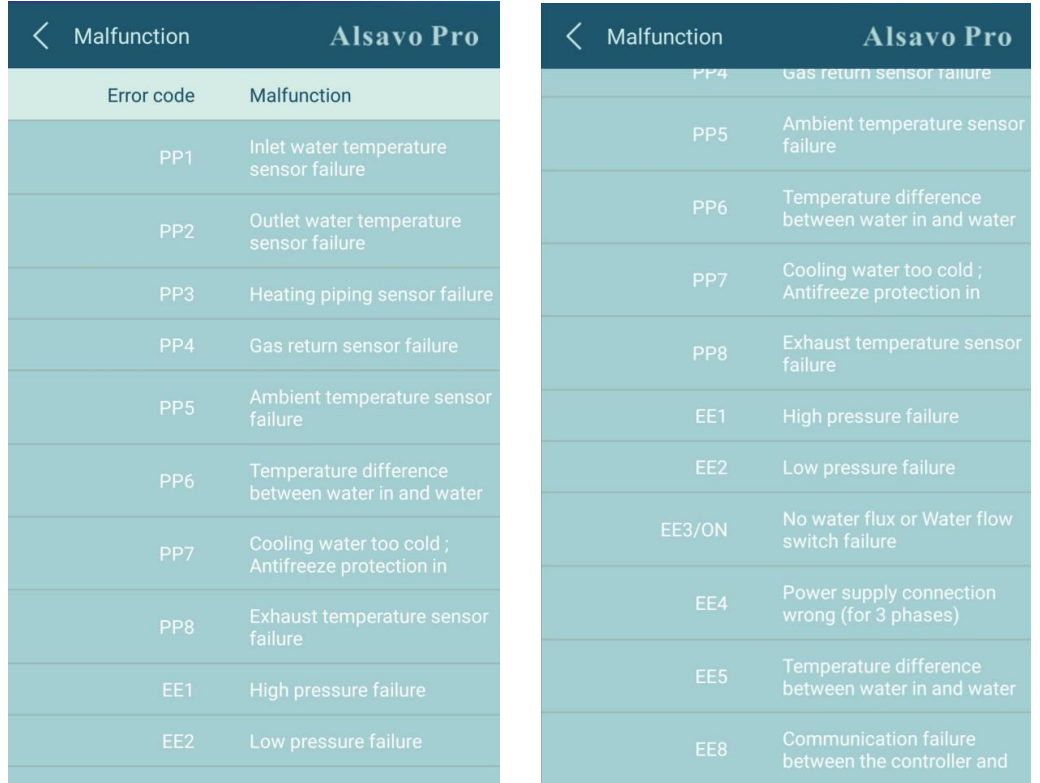

7) Set the desired temperature, and a set of Soleck device information,

9) Revise the heat pump info in the homepage is the same as the inverter one.

## **4. Troubleshooting**

#### **4.1 Better first connection**

For quick and better connection between the 'Alsavo Pro' APP and controller, it's suggested that APP operation goes on under the WIFI network shared by few users in case the limited WIFI connection or test under another phone's hotspot.

And try the below step:

①Firstly, reset the controller.

For the inverter controller, press the "ON/OFF" button + "M" button at the same time for 10s.

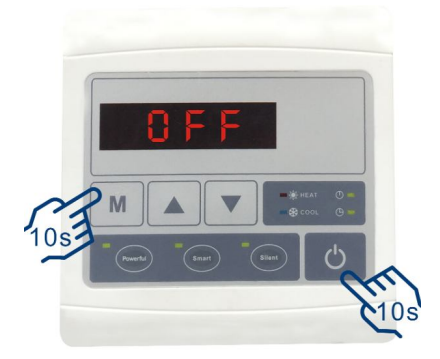

For the ON/OFF controller, press the "ON/OFF" button + "Time" button at the same time for 10s.

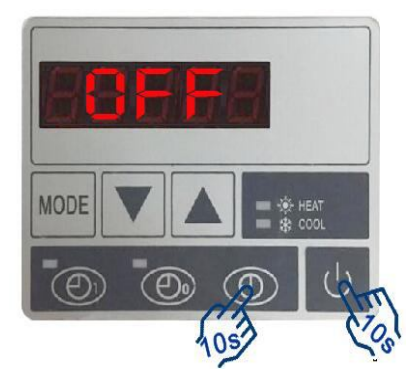

Both controllers will show "0000" after successfully factory reset.

②Secondly, reset the WIFI Module.

Press the "ON/OFF" button for 5s.The controller will show "FI 1". Then press "ON/OFF"button again for 5s to exit.

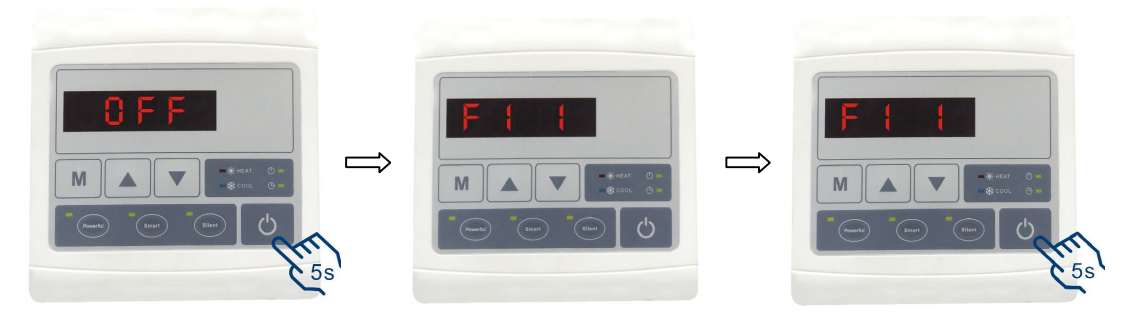

(Inverboost controller)

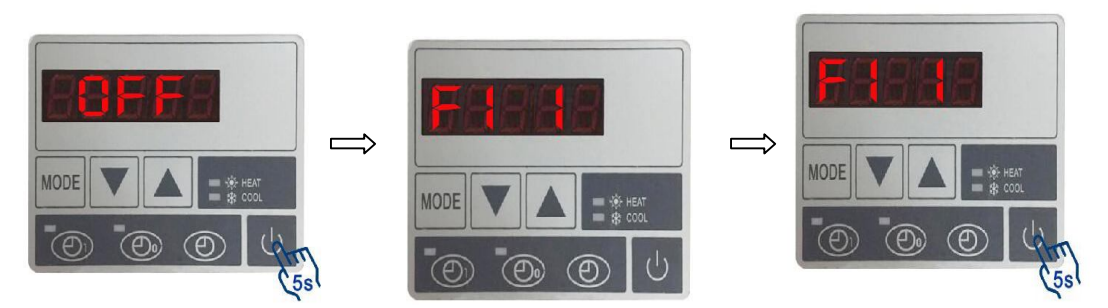

(ON/OFF controller)

③Please check and close the unnecessary Apps in the Phone to release more memory. So that 'Alsavo Pro' APP goes more smoothly.

And please try to press the 'ON/OFF' button for 5s again if it takes too much time to wait for the connection.

#### **4.2 Password forget**

If forget password, please reset the WIFI Module on the controller by pressing ON/OFF" button for 5s twice as the above **4.1.2**, then follow the operation to do the connection once again. According to the operation of **3.2 'New Device'** connecting, it doesn't require the old password, just define a new password.

This reset WIFI Module operation also is available for the end user for the new connection after the installer debugs this APP.